# UCCX Smart Licensing-Direct 모델 구성

### 목차

소개 사전 요구 사항 요구 사항 사용되는 구성 요소 배경 정보 Smart 라이센싱 개요 구축 유형 구성 구성 직접 연결 인증 토큰 생성 Smart Account에 등록 다음을 확인합니다. 문제 해결

### 소개

이 문서에서는 스마트 라이센싱을 활성화하기 위한 Contact Center Express 컨피그레이션에 대해 설명합니다.

## 사전 요구 사항

## 요구 사항

다음 주제에 대한 지식을 보유하고 있으면 유용합니다.

Cisco UCCX(Unified Contact Center Express) 릴리스 12.5

## 사용되는 구성 요소

Cisco UCCX(Unified Contact Center Express) 릴리스 12.5

이 문서의 정보는 특정 랩 환경의 디바이스를 토대로 작성되었습니다. 이 문서에 사용된 모든 디바 이스는 초기화된(기본) 컨피그레이션으로 시작되었습니다. 네트워크가 작동 중인 경우 모든 명령의 잠재적인 영향을 이해해야 합니다.

## 배경 정보

Smart 라이센싱 개요

Cisco Smart Software Licensing은 라이센싱에 대한 새로운 생각입니다. 기업 전체의 라이센스 경 험을 간소화하고 Cisco 소프트웨어를 보다 쉽게 구매, 구축, 추적 및 갱신할 수 있습니다. 간단한 단 일 사용자 인터페이스를 통해 라이센스 소유 및 사용에 대한 가시성을 제공합니다.

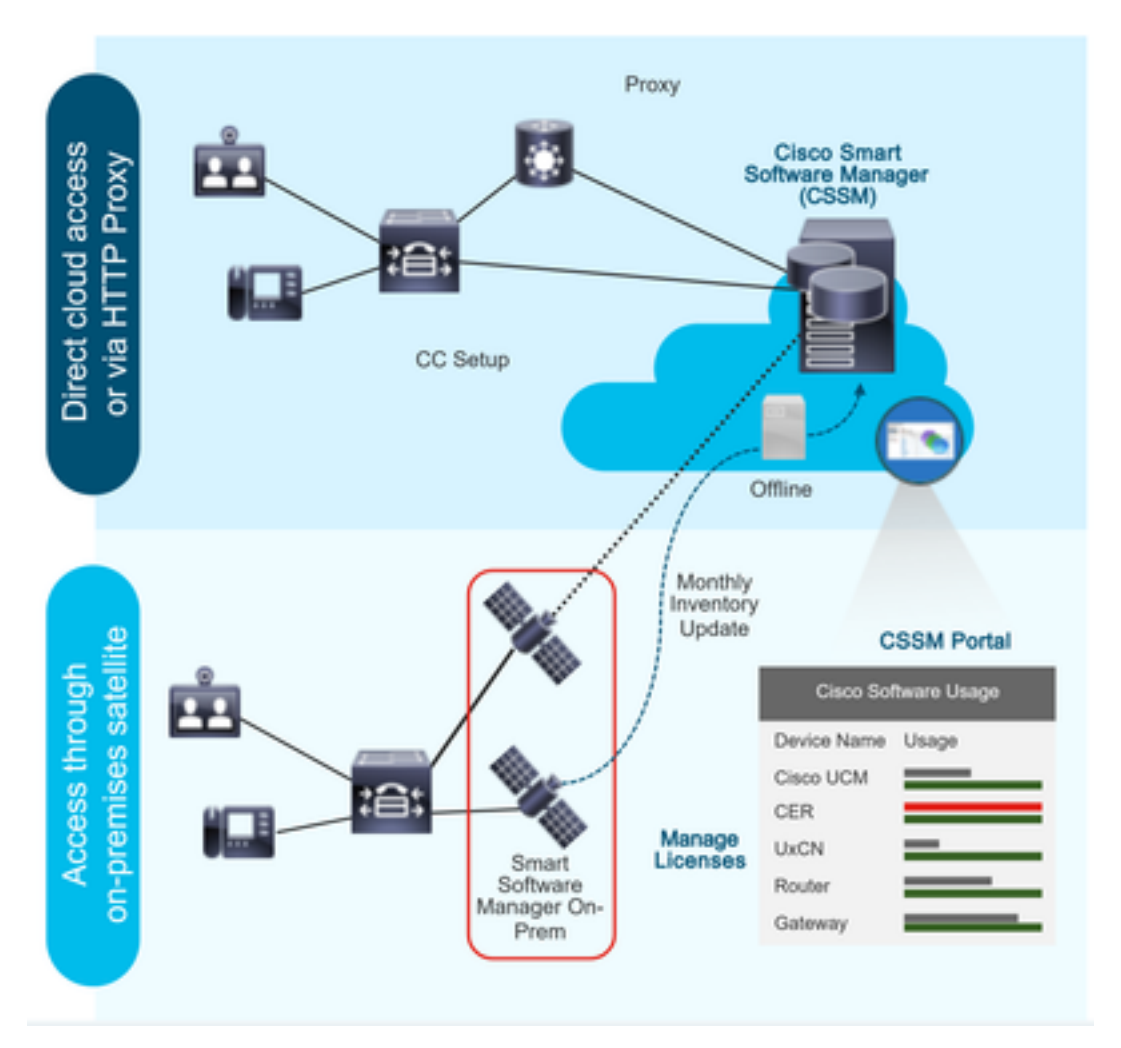

Cisco Commerce에 주문을 하면 주문이 Smart Account와 연결되고, 이 정보는 Smart Software Manager에 입력되며, Smart Software Manager는 Cisco 웹 사이트에 있습니다. 이제 주문하고 구 매한 항목에 대한 전체 보기가 제공됩니다.

CLI 또는 GUI를 통해 Smart Licensing이 활성화된 제품이 CSSM에 등록되고 CSSM에 라이센스 소 비를 보고합니다.

### 구축 유형

사용량을 보고하는 두 가지 모델이 있습니다.

직접 모델 - 디바이스가 인터넷과 직접 통신하거나 HTTPS 프록시를 통해 인터넷에 연결할 수 있는 환경에서 이 모델을 사용합니다. CSSM과의 통신은 HTTPS를 통해 이루어지므로 모든 트래픽은 전 송에서 암호화됩니다. 트래픽이 HTTPS 프록시 또는 전송 게이트웨이를 통해 전송되는 경우 추가 검사 또는 보안 정책을 적용해야 하는 경우 디바이스와 CSSM 간의 모든 통신이 중앙 위치를 통해 전달됩니다.

조정된 구축 모델 - 디바이스에 인터넷에 연결할 양식이 없으므로 CSSM에 연결할 수 없는 네트워 크에서 이 모델을 사용합니다. 이 구축 모델에서는 CSSM 위성 가상 머신을 프레미스에 설치해야

합니다. 그러면 모든 내부 호스트에서 연결할 수 있습니다. 온프레미스 위성은 CSSM과 매월, 매주, 동기화되는 연결된 모드로 구축할 수 있으며, 완전히 연결이 끊긴 컨피그레이션으로 구축할 수도 있습니다. 이 경우 수동 파일 업로드 및 다운로드가 있어야 위성을 동기화할 수 있습니다. 적어도 30일마다 동기화를 수행하는 것이 좋습니다.

## 구성

### 구성

### 직접 연결

UCCX 관리 페이지에서 System(시스템) > Licensing(라이센싱) > License Management(라이센스 관리) > Transport(전송) 설정으로 이동하여 직접 연결 옵션을 선택하고 테스트 연결 옵션을 선택합 니다. 테스트 연결이 성공적으로 완료되면 save 옵션을 선택합니다.

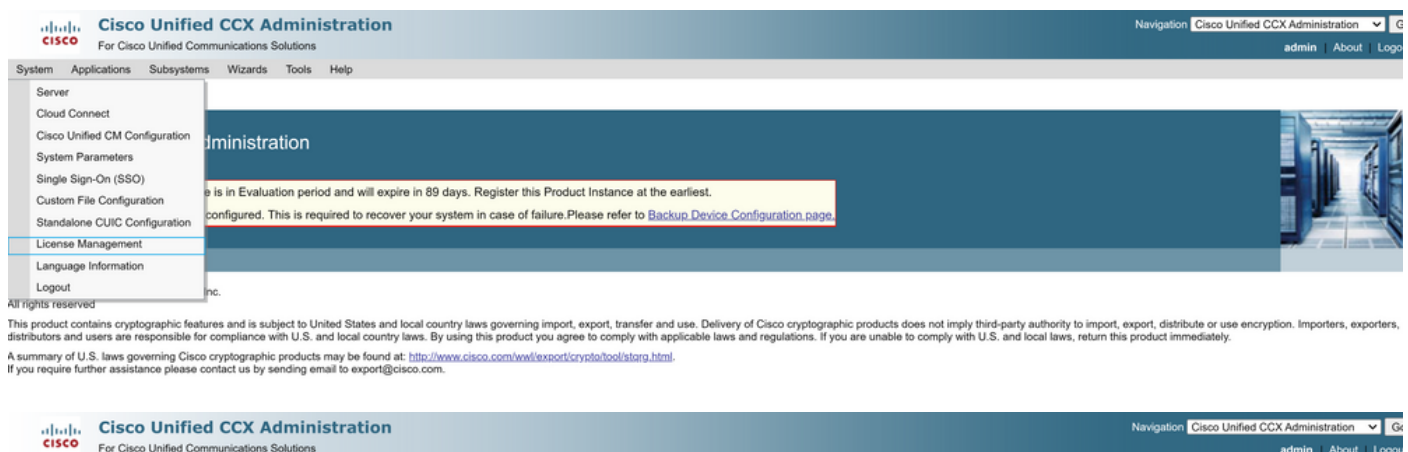

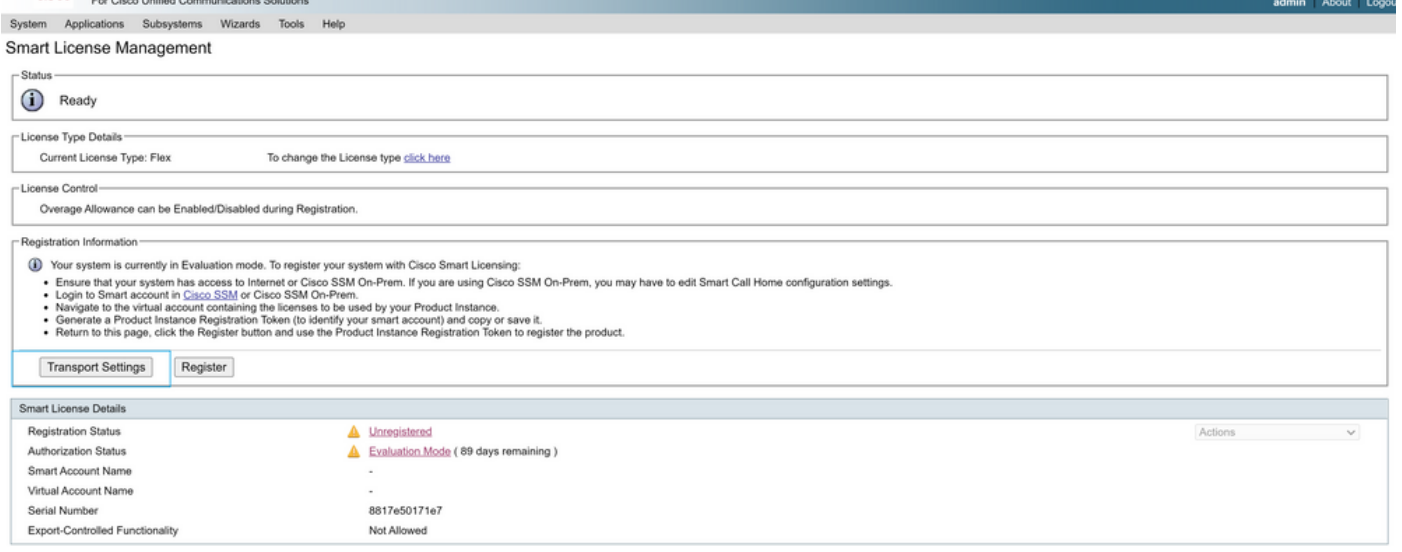

#### **Transport Settings**

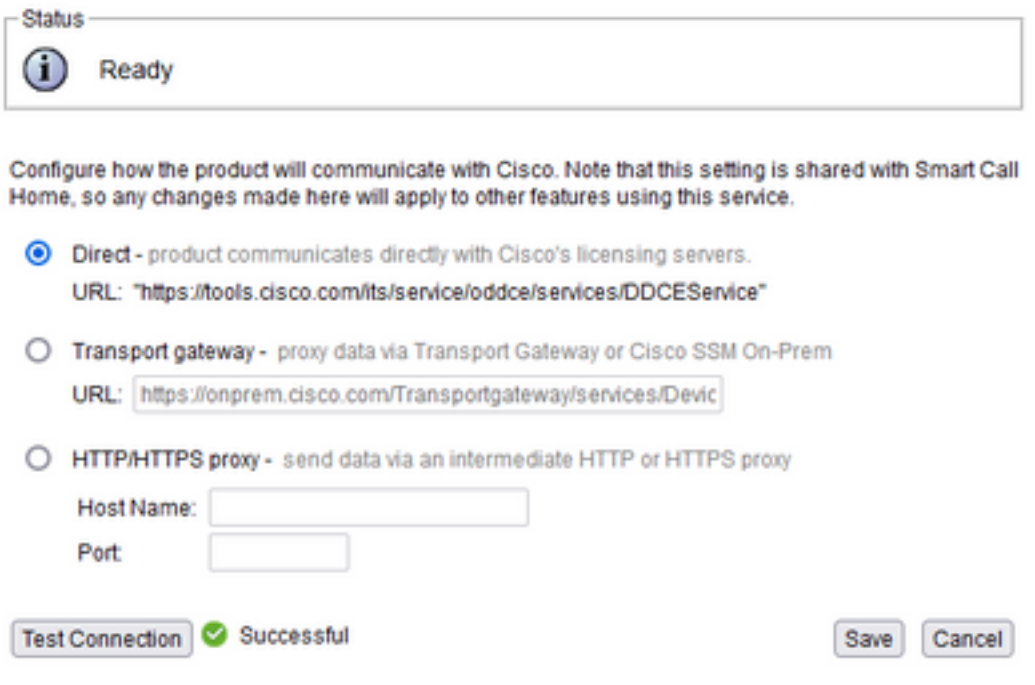

### 인증 토큰 생성

- 1. 사용자 이름과 비밀번호를 사용하여 [https://software.cisco.com/에](https://software.cisco.com/) 로그인합니다.
- 2. Smart Software Licensing 아래에서 Inventory(인벤토리)를 선택합니다.
- 3. 새 토큰 선택
- 4. 설명 입력, 만료 후 및 사용 횟수
- 5. 토큰 생성 옵션을 선택합니다.

#### 6. 생성된 토큰 복사

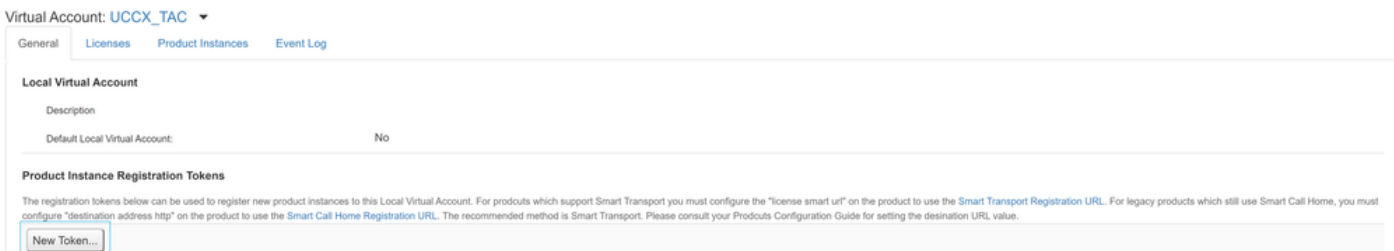

#### **Create Registration Token**

This dialog will generate the token required to register your product instances with your Alpha Account.

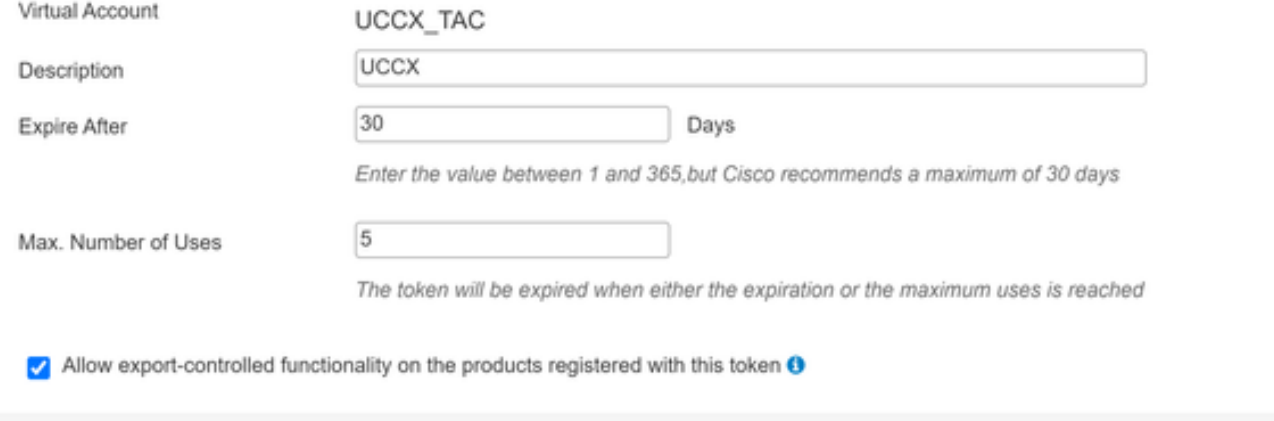

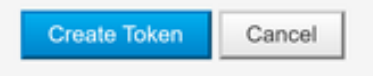

×

## **Registration Token**

NTU5ODM5MDktMWEwOS00NjNjLThhNWEtMGI1MjY0MzEzYTBhLT E2NTA1MDU0%0ANTU0MzB8VVM5OXU4cFpUaU9jRUtWTVdtaUpL N3N6U0F4M2RZUmdTY0pOMCtx%0Ab0NMRT0%3D%0A

Press ctrl + c to copy selected text to clipboard

### Smart Account에 등록

- 1. 스마트 라이센싱 관리에서 register 옵션을 선택합니다.
- 2. 복사한 등록 토큰을 붙여 넣습니다.

## 3. 등록 옵션을 선택합니다.<br><sup>Smart License Management</sup>

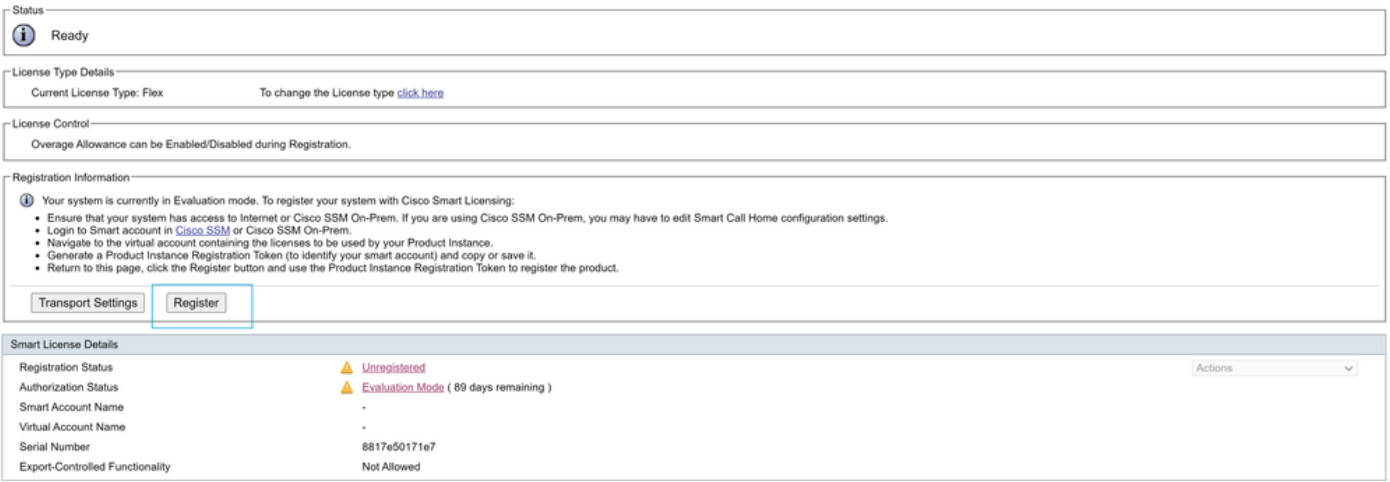

#### **Smart Licensing Product Registration**

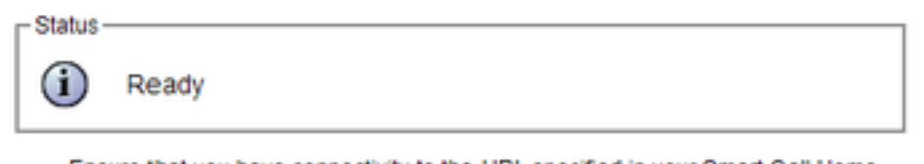

- Ensure that you have connectivity to the URL specified in your Smart Call Home settings. By default this requires internet access. See the online help for registering to a Cisco SSM On-Prem.
- To register the product instance, copy the Product Instance Registration Token generated from Cisco SSM or your Cisco SSM On-Prem.

#### Product Instance Registration Token

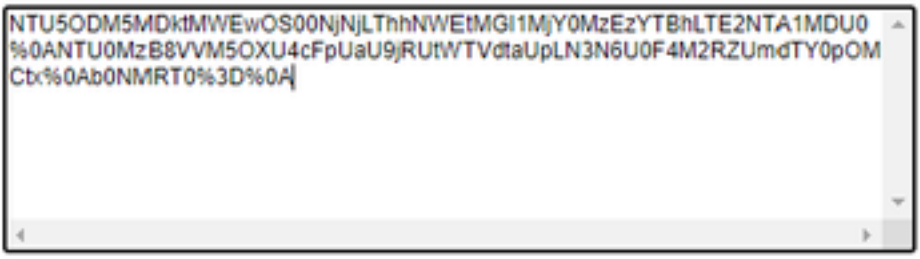

Reregister this product instance if it is already registered

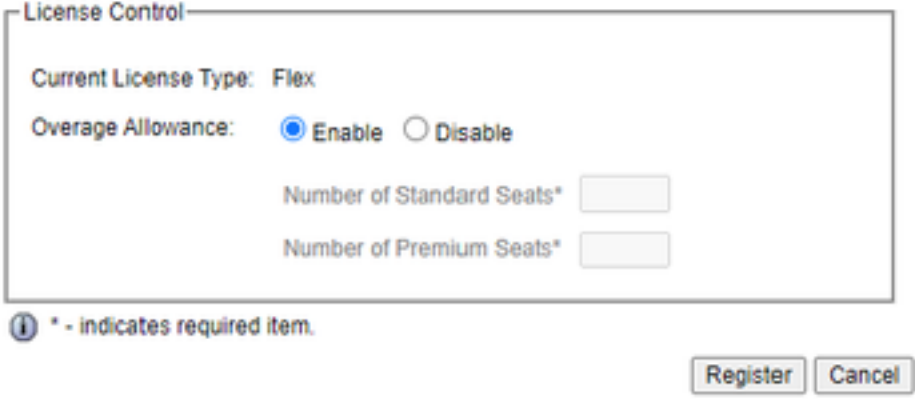

알려진 결함: [CSCwa92591](https://bst.cloudapps.cisco.com/bugsearch/bug/CSCwa92591) 인증서 업데이트로 인한 스마트 라이선싱 "통신 전송 오류"

## 다음을 확인합니다.

Smart Licensing 관리 페이지의 등록 상태가 "unregistered"에서 "registered"로 변경되고 권한 부여 상태가 "평가 모드"에서 "Authorized"로 변경됩니다.

### 문제 해결

- 1. 직접 구축 포트 80 및 443을 방화벽에서 열어야 합니다.
- 2. 추가 문제 해결을 위해 기본 lib\_license 레벨로 클러스터 뷰 데몬 및 관리 로그를 수집합니다.
- 라이센스 계산의 경우 LIB\_LICENSE 및 SS\_RM에서 CCX 엔진의 디버깅 레벨에 대해 활성화 3.합니다.

서비스 가용성 페이지의 Cisco Unified CCX Cluster View Daemon 서비스는 INSERVICE여야 4.합니다.